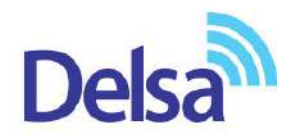

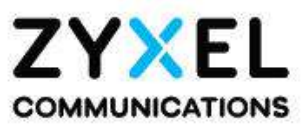

**راهنمای نصب** 

# PMG5617-T20B2

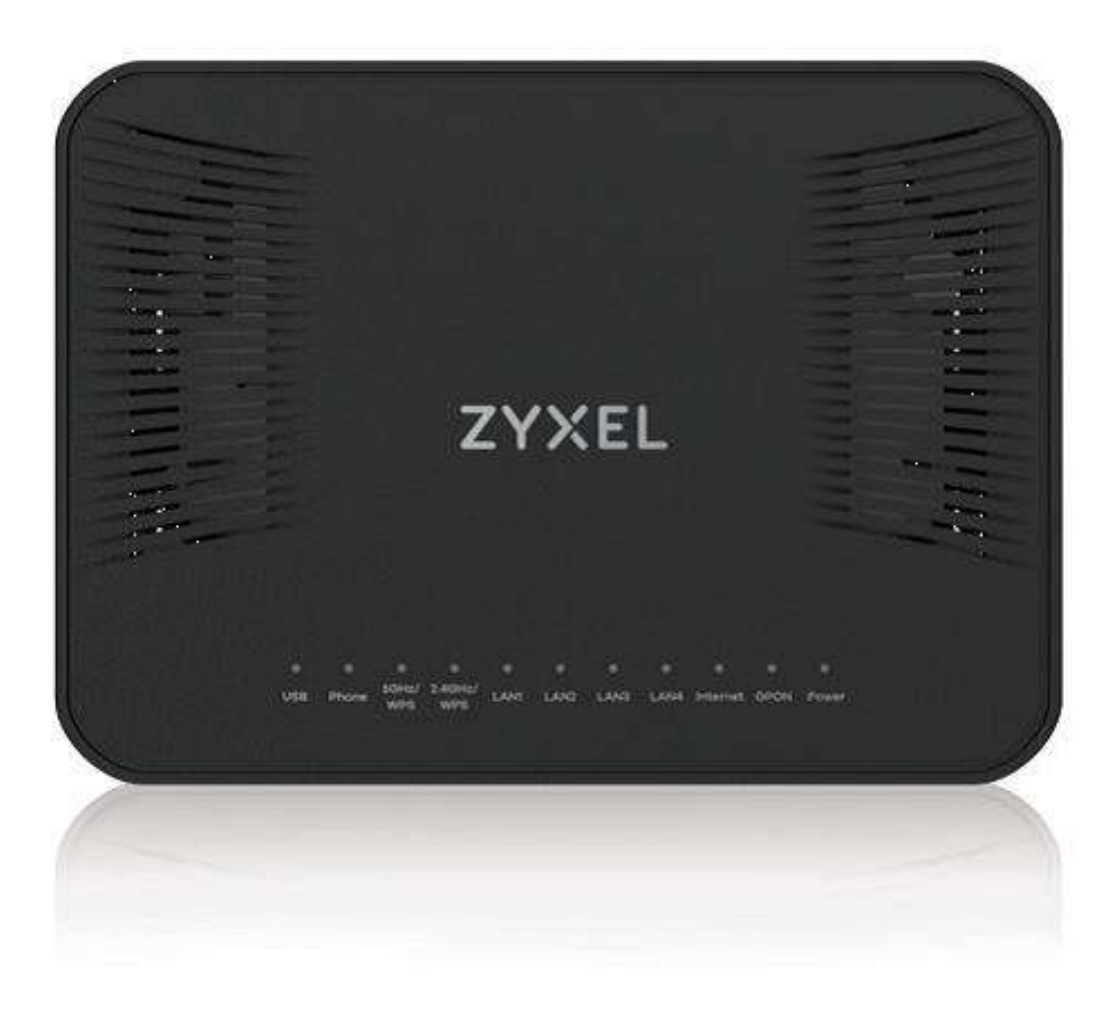

## **فهرست مطالب**

[چراغ های](#page-2-0) ONT تنظیمات ONT از طریق [Wizard](#page-4-0) تنظیمات [PPPOE](#page-4-0) [تنظیمات](#page-9-0) وایرلس [تنظیمات](#page-11-0) IP [Port forwarding](#page-12-0) تنظیمات [تنظیمات](#page-14-0) ACL [تنظیمات](#page-16-0) Voip [به روز رسانی](#page-20-0)ONT

این ONT مخصوص سرویس FTTH است و کابل فیبر نوری به آن متصل میشود.

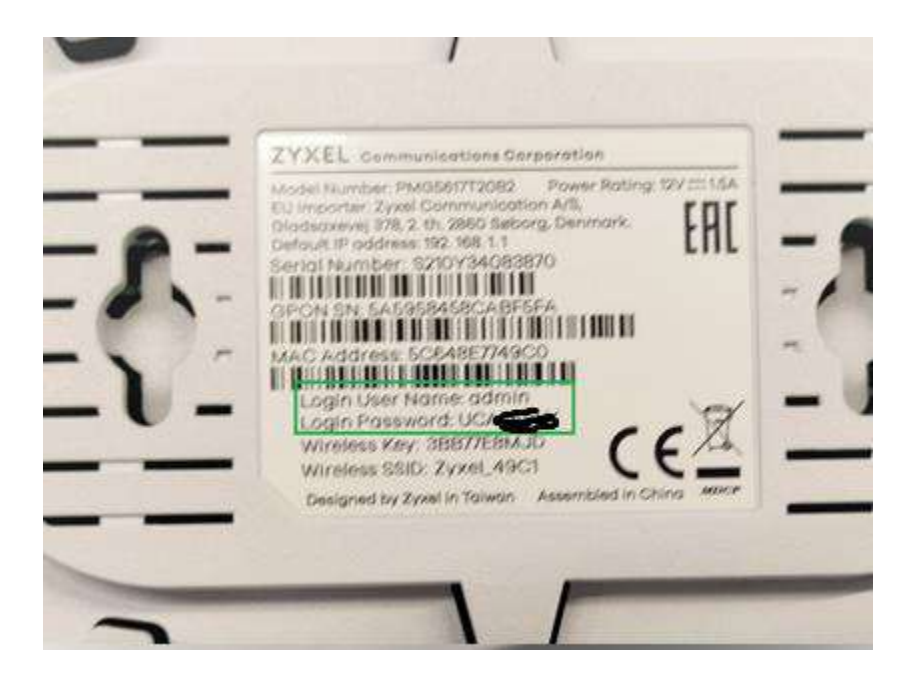

Username و password ورود به کنسول مودم بر روی برچسبی که در زیر ONT قرار دارد درج شده است.

#### **چراغ های ONT :**

چراغ GPON بیانگر اتصال فیبر و چراغ Internet نشانگر اتصال PPPoE است.

<span id="page-2-0"></span>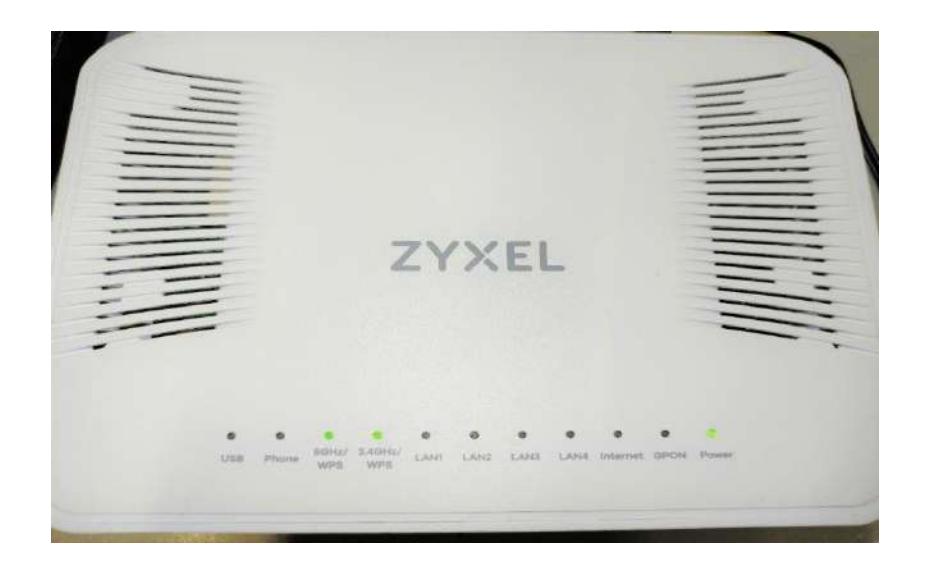

**تصویر پشت ONT:**

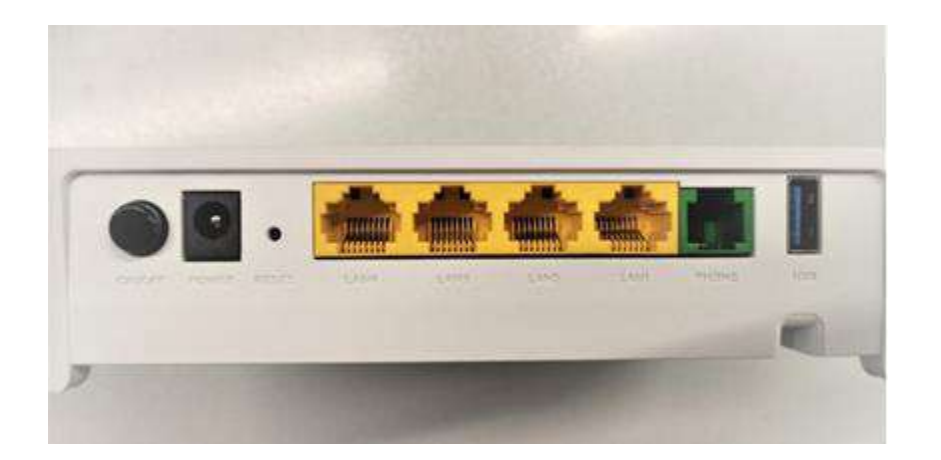

اتصال فیبر از طریق سوکتی که زیر ONT قرار دارد انجام میشود مطابق شکل زیر:

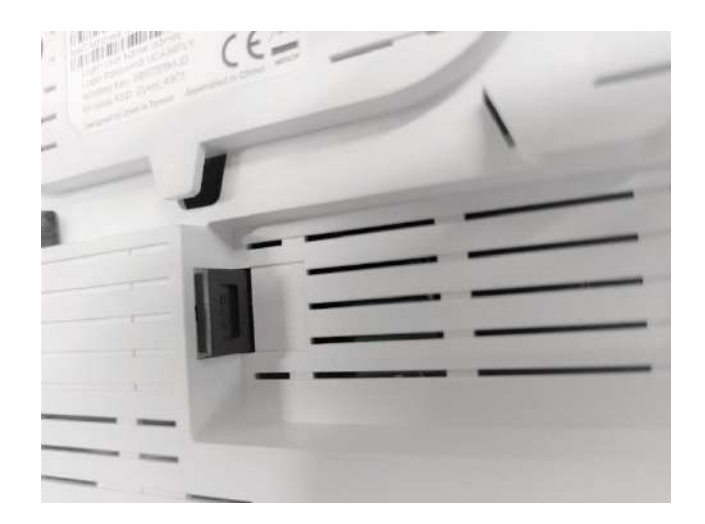

منوهای اصلی $\operatorname{ONT}$  مطابق شکل زیر است.

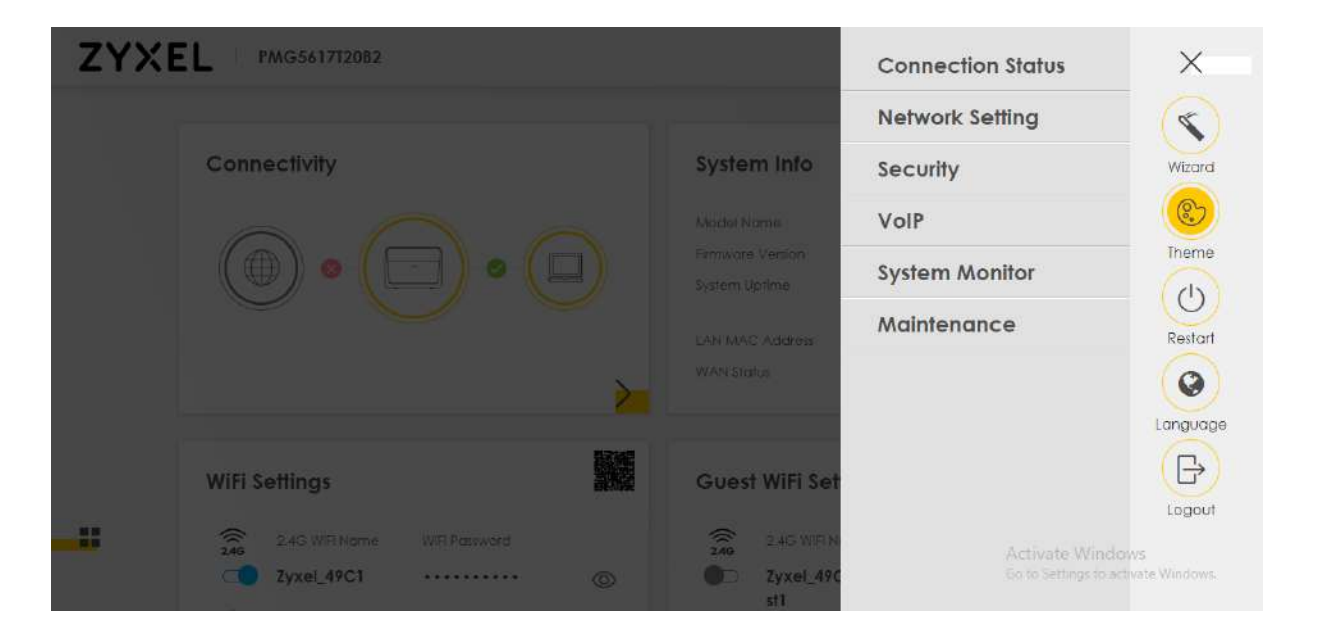

#### <span id="page-4-0"></span>**تنظیمات ONT از طریق Wizard:**

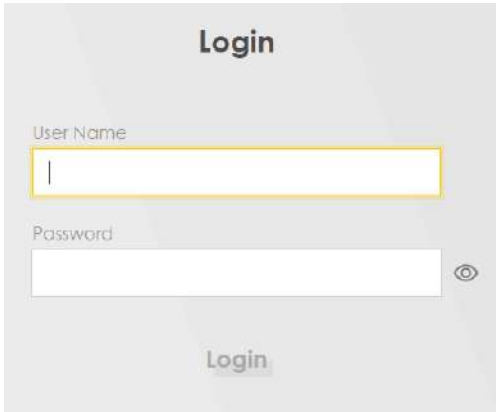

این مرحله مربوط به تغییر پسورد ورود به کنسول ONT است.

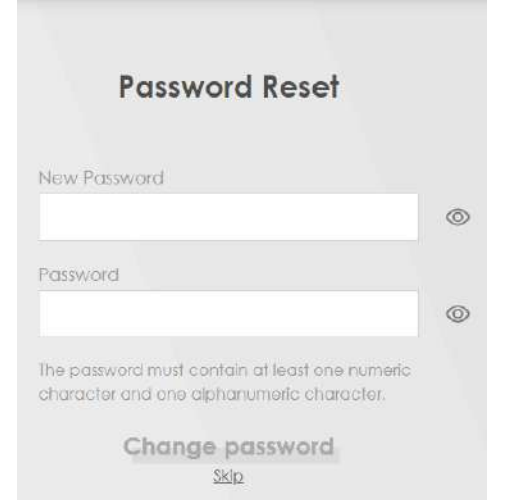

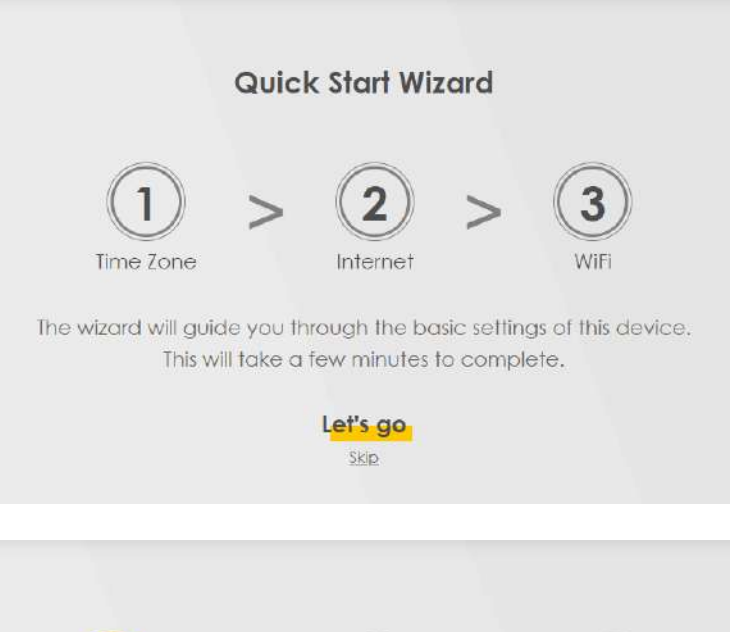

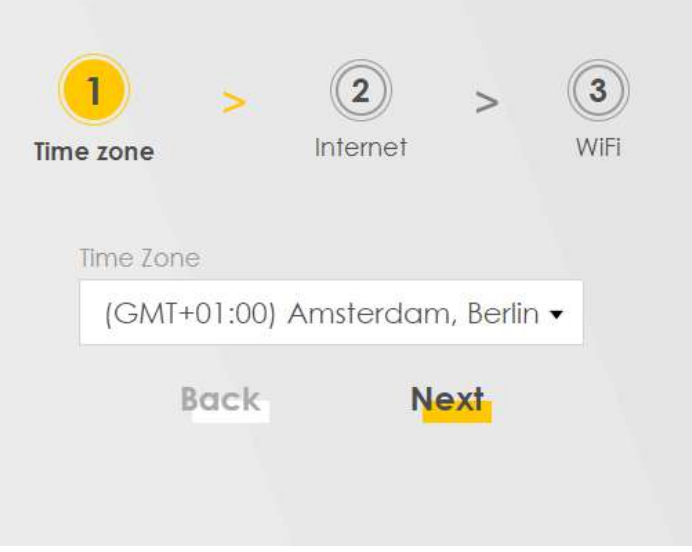

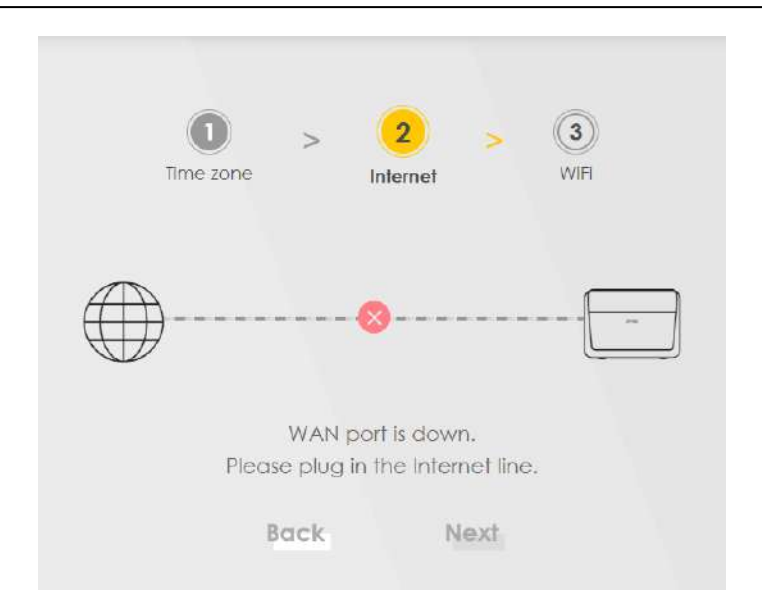

در این قسمت تنظیمات وایرلس مربوط به دو فرکانس نمایش داده شده را انجام دهید:

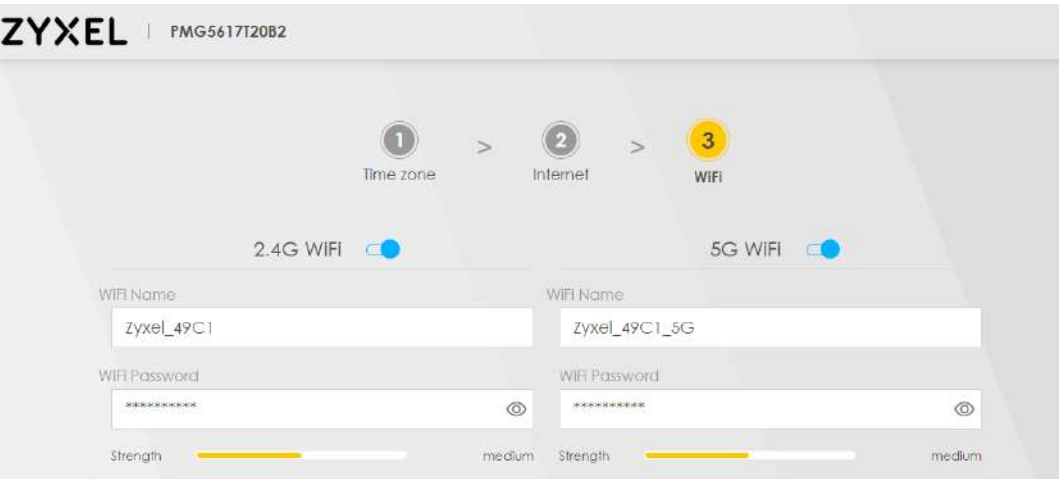

منوی connection status در صفحه اصلی اطلاعات کلی را به شما نمایش میدهد:

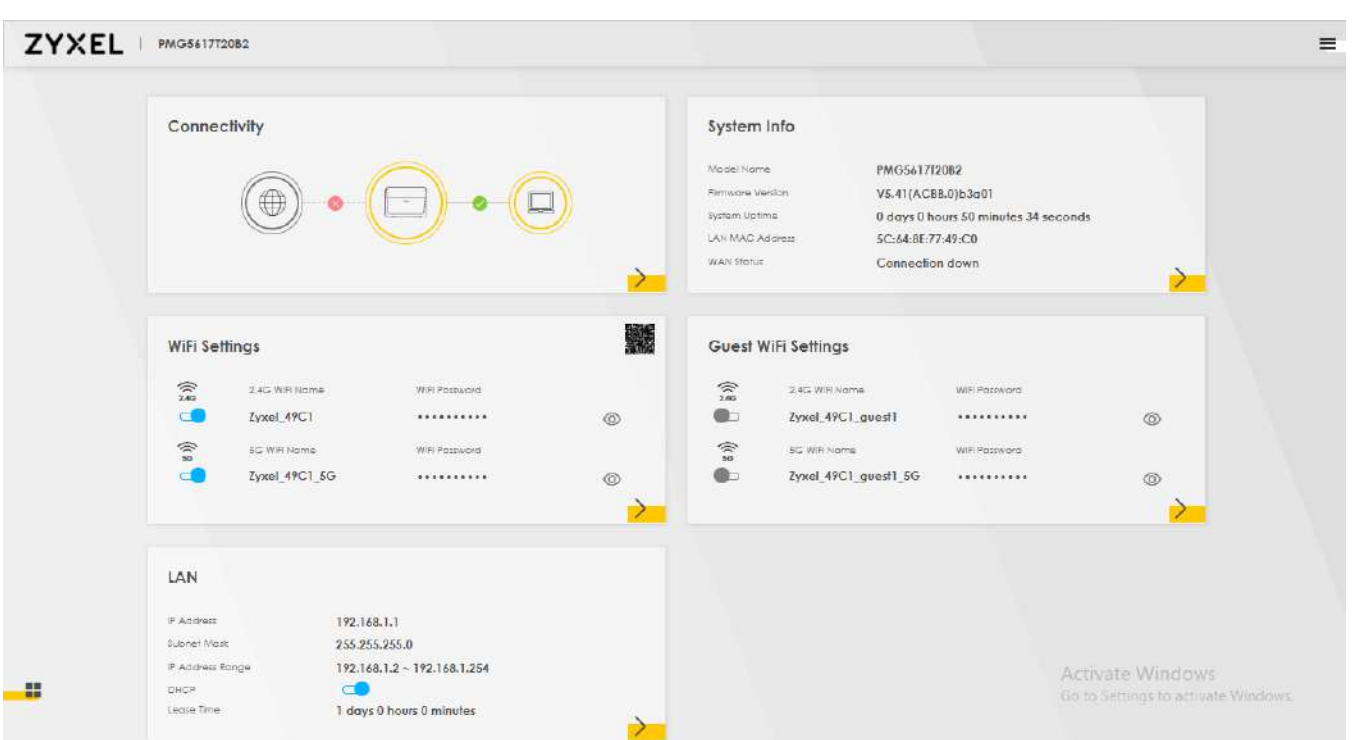

# **تنظیمات ONT به صورت Manual :**

### **تنظیمات** PPPOE**:**

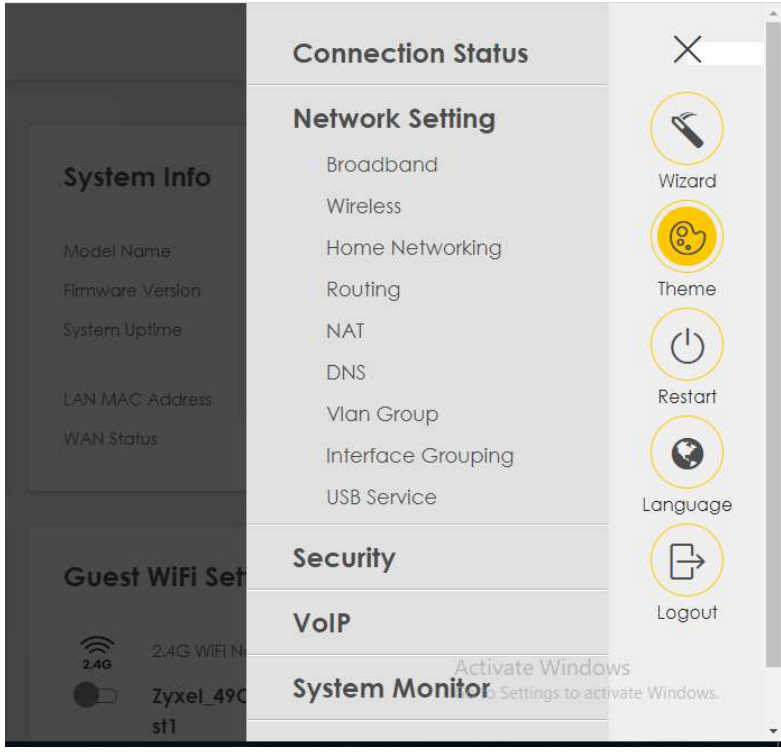

در صفحه اصلی ONT به قسمت setting Network بروید و روی گزینه Broadband کلیک کنید .سطر اول را برای تغییرات انتخاب کنید و تنظیمات را به صورت زیر انجام دهید:

#### **Broadband**

Use this screen to change your Zyxel Device's Internet access settings. The summary table shows you the configured WAN services (connections) on the Zyxel Device. Use Information provided by your ISP to configure WAN settings.

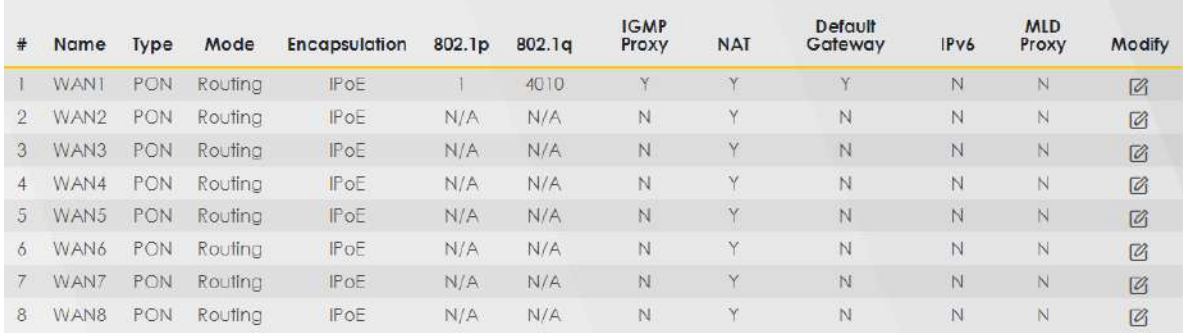

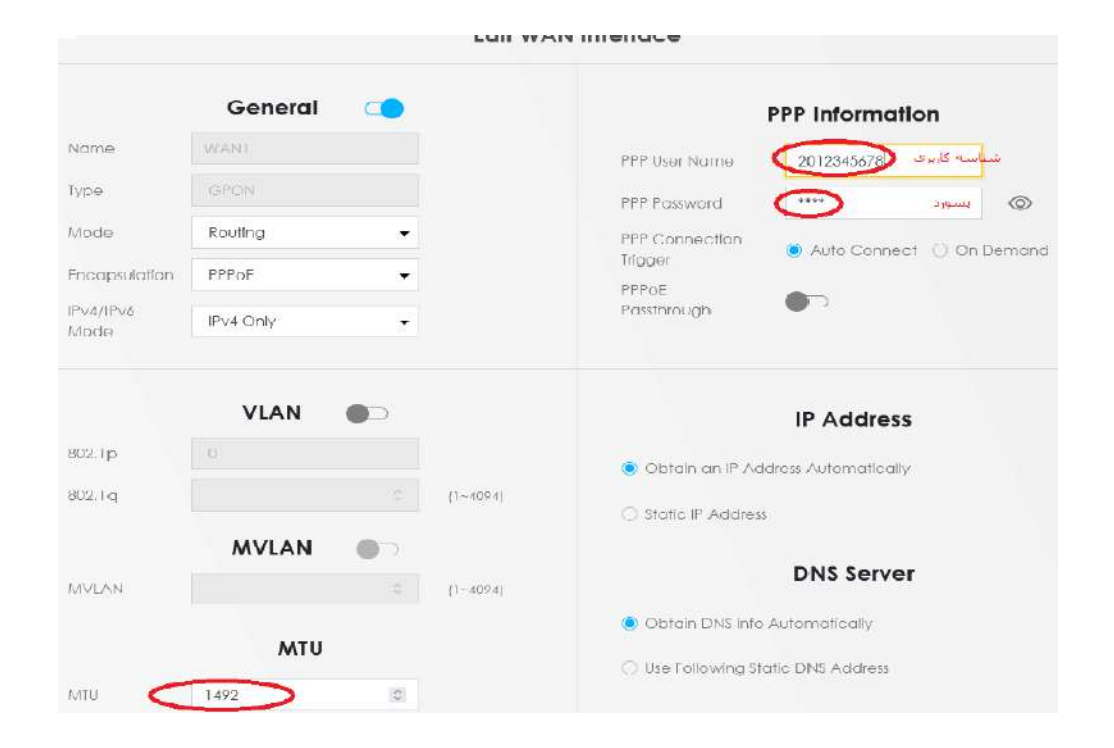

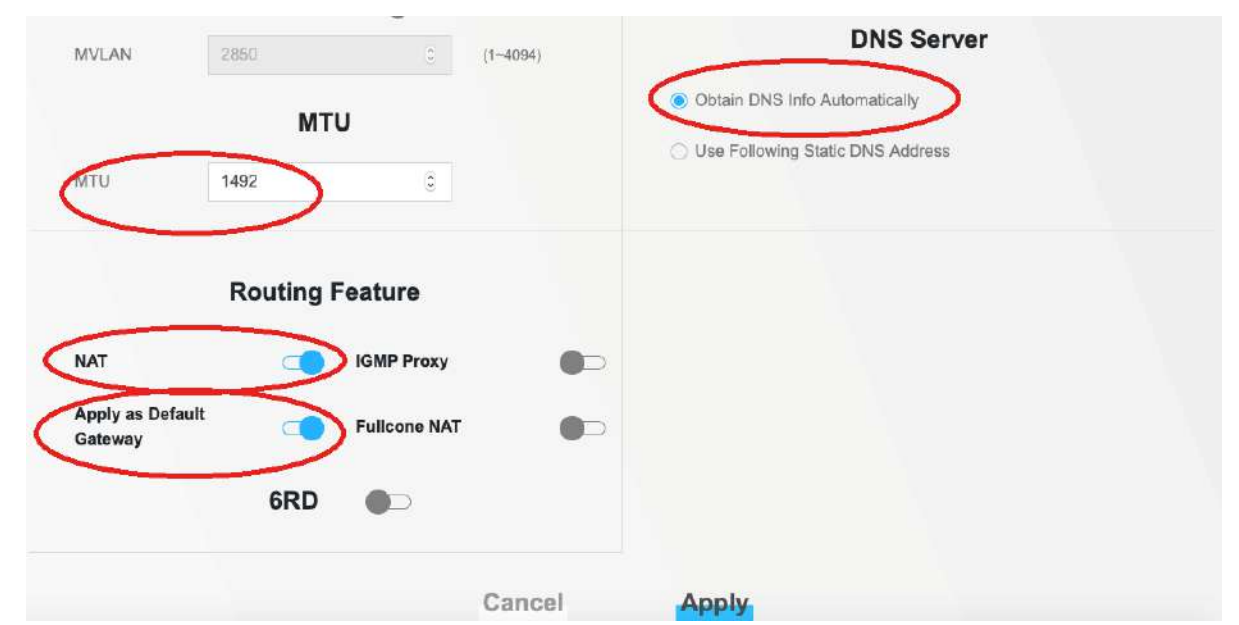

#### <span id="page-9-0"></span>**تنظیمات وایرلس:**

در قسمت setting Network بر روی گزینه Wireless کلیک کنید و تنظیمات را به صورت زیر انجام دهید:

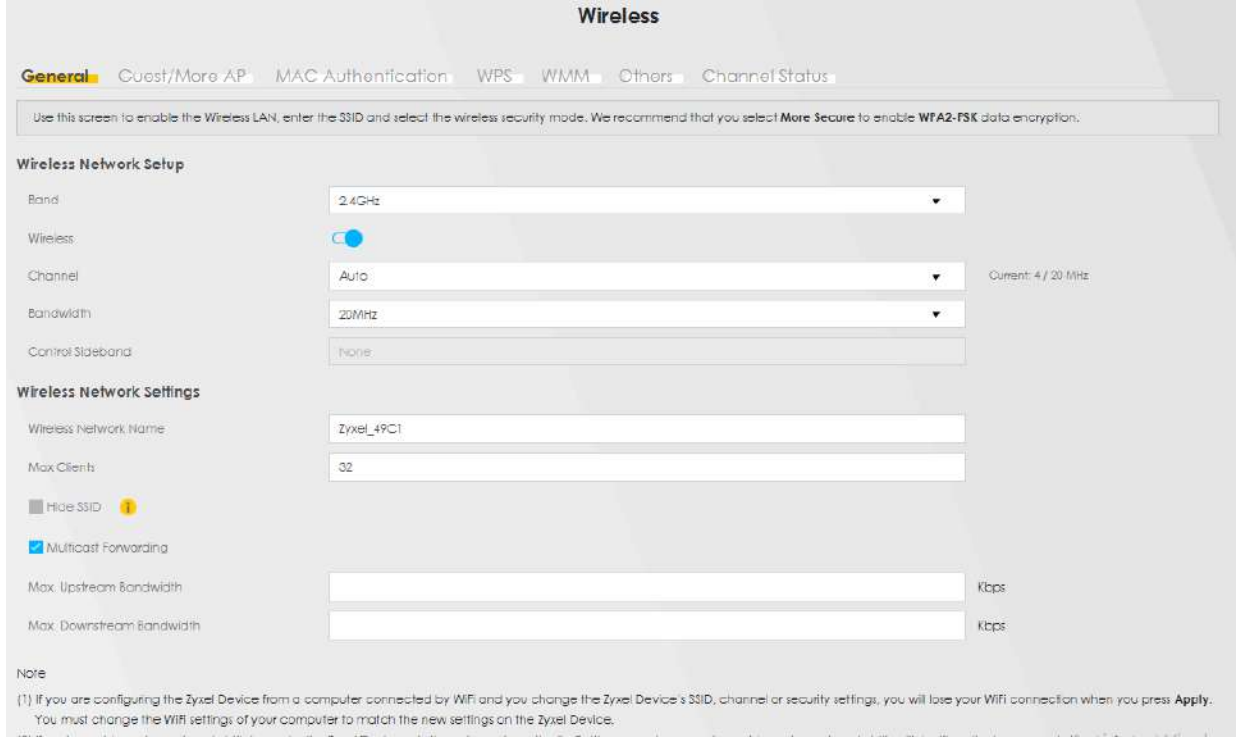

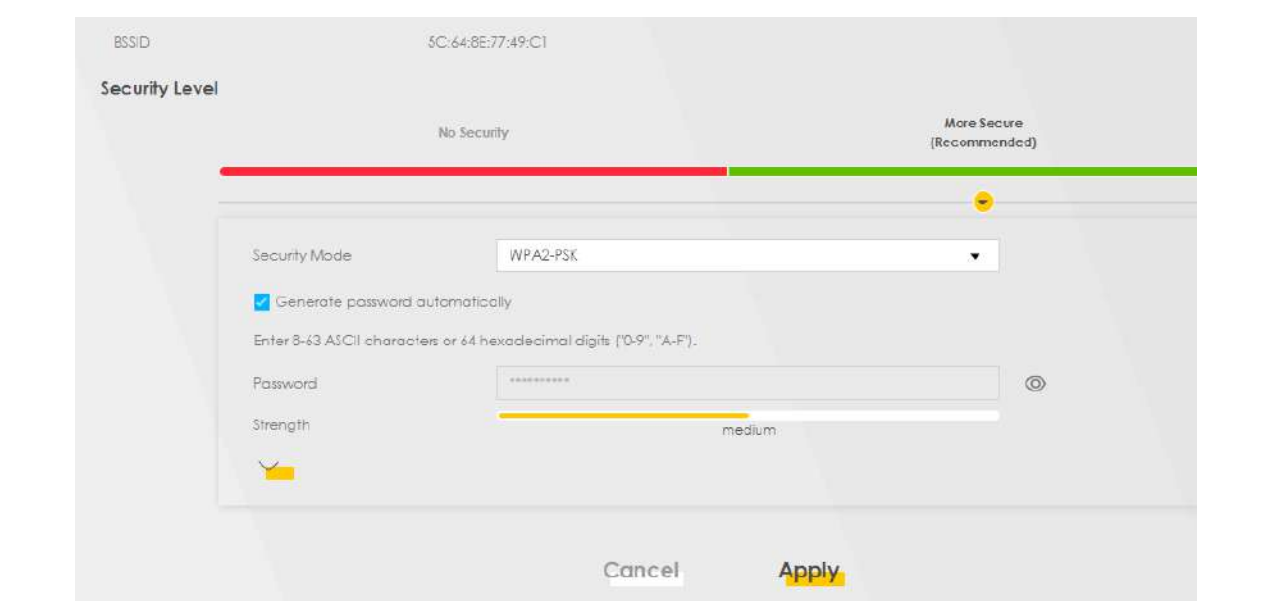

از طریق منوی authentication Mac میتوانید مکهای مورد نظر را در لیست اضافه کنید:

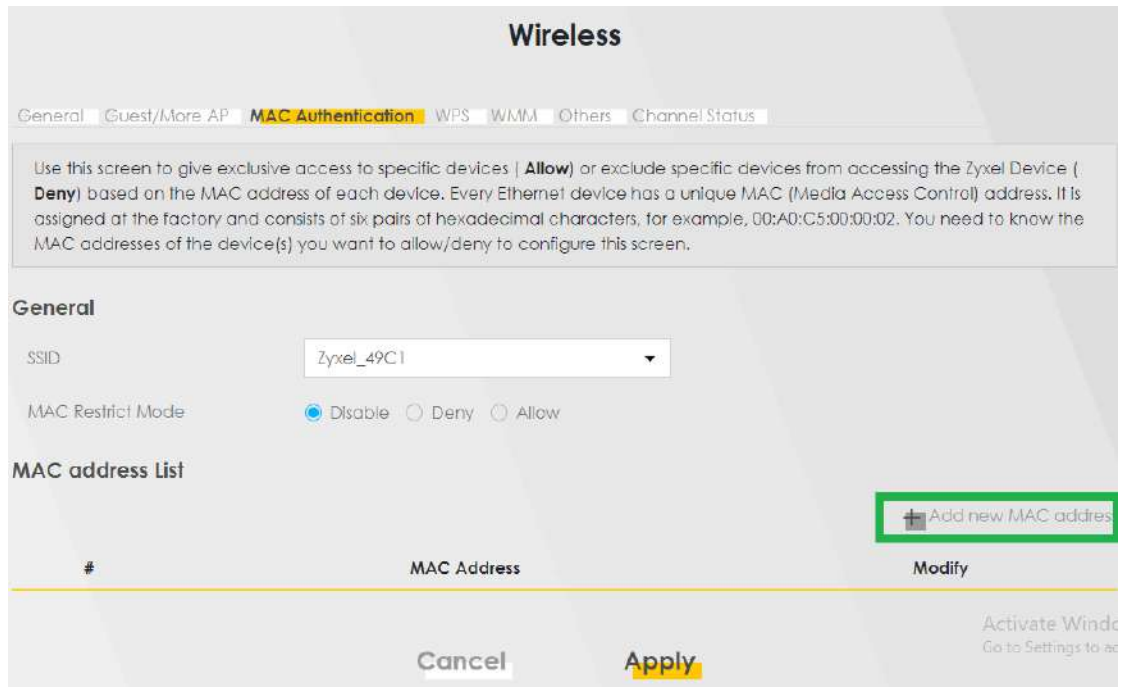

تنظیمات WPS را میتوانید از طریق تب wps در قسمت Wireless مطابق تصویر زیر انجام دهید:

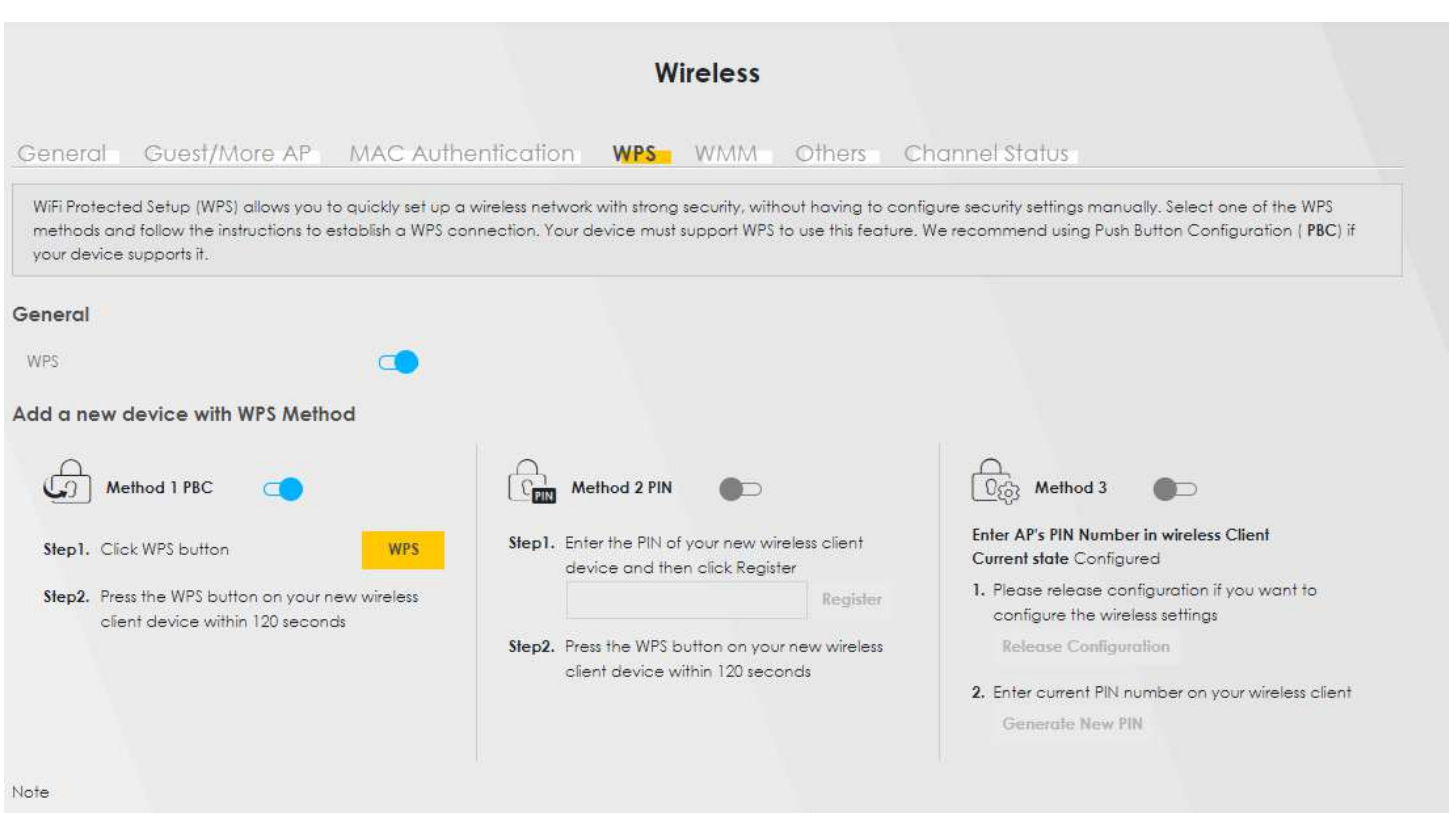

کانال وایرلس نیز از طریق صفحه زیر قابل تغییر است:

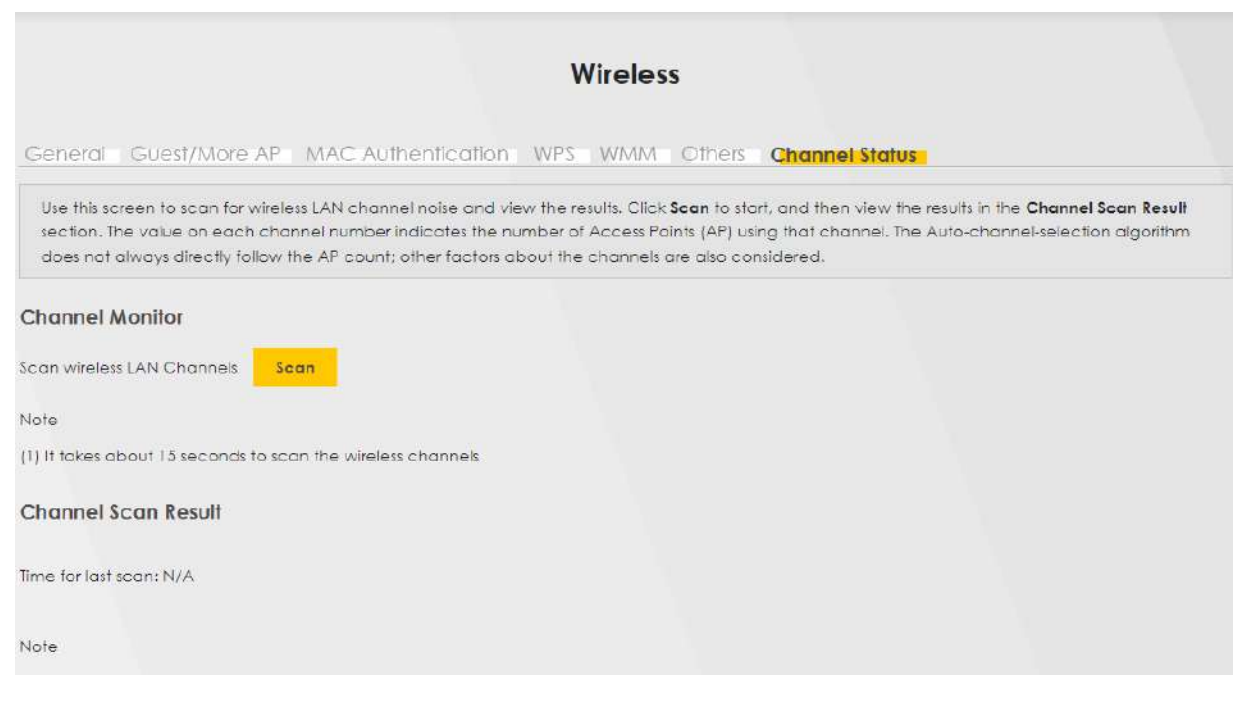

<span id="page-11-0"></span> $\mathcal{N}$ 

#### **تنظیمات IP :**

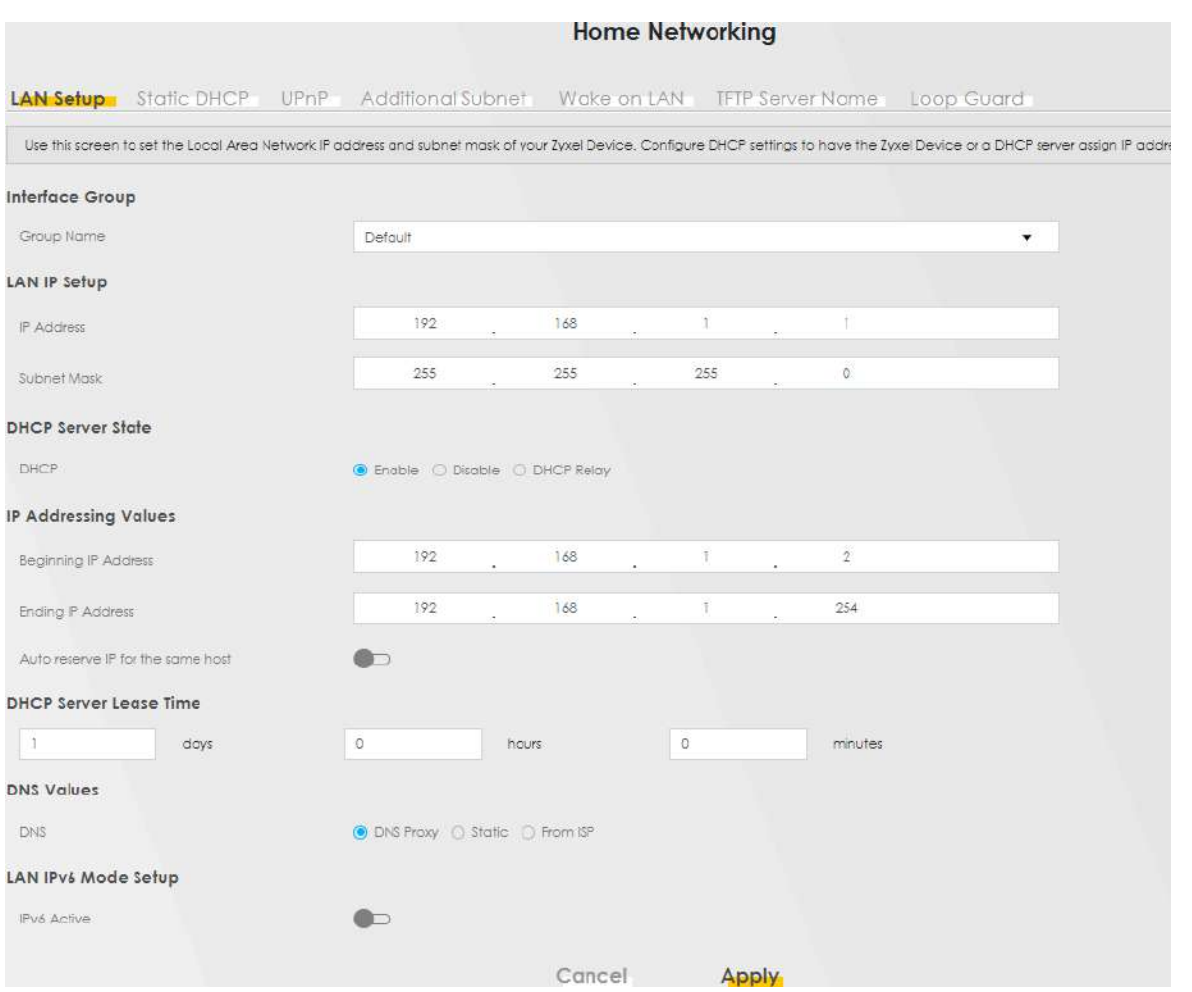

برای تنظیمات آی پی میتوانید از طریق منوی Networksetting بر روی گزینه Home networking کلیک کنید.

#### <span id="page-12-0"></span>**: Port forwarding تنظیمات**

در قسمت Networksetting بر روی گزینه NAT کلیک کنید تا وارد تنظیمات Portforwarding شوید:

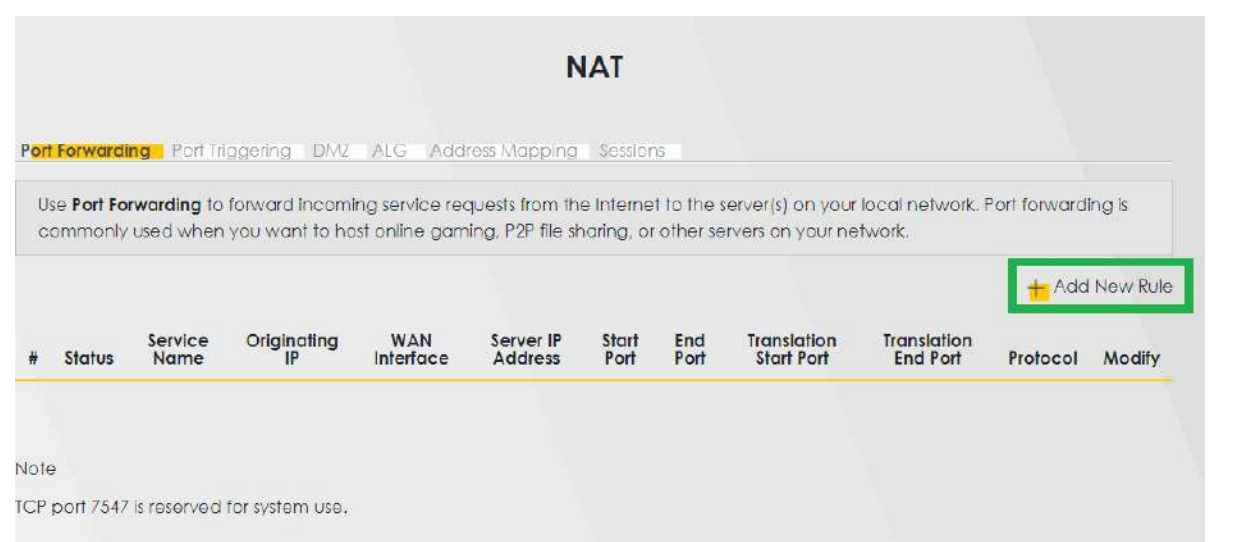

با کلیک بر روی گزینه Rule New Add میتوانید تنظیمات مورد نظر را در این قسمت انجام دهید:

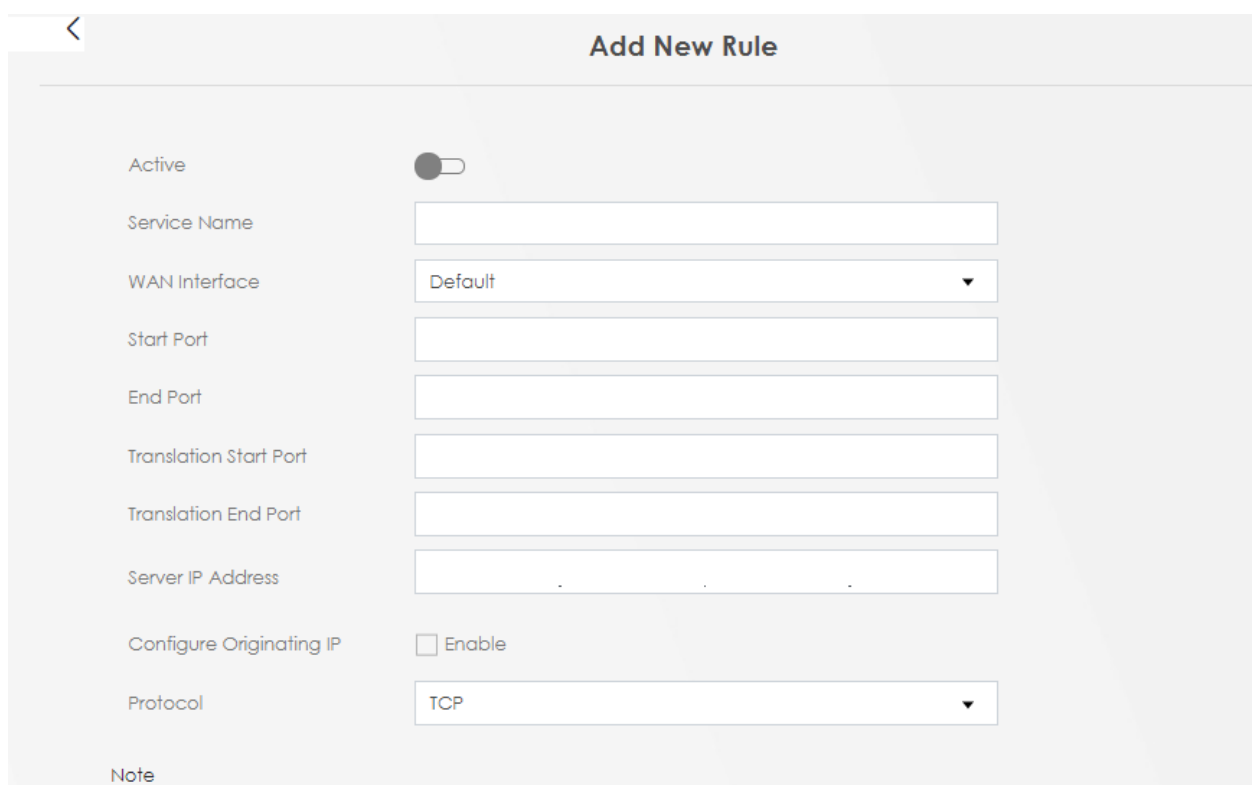

1.To configure port forwarding, you need to have the same configurations in the Start Port, End Port, Translation Start Port, and Translation End Port fields.

To configure port translation, you need to have different configurations in the Start Port, End Port, Translation Start Port, and Translation End Port fields.

Here's an example to configure port translation. Configure Start Port to 100, End Port to 120, Translation Start Port to 200, and Translation End Port to 220.

<span id="page-14-0"></span>2.TCP port 7547 is reserved for system use.

Cancel QK

 $\Lambda$ 

**تنظیمات ACL:**

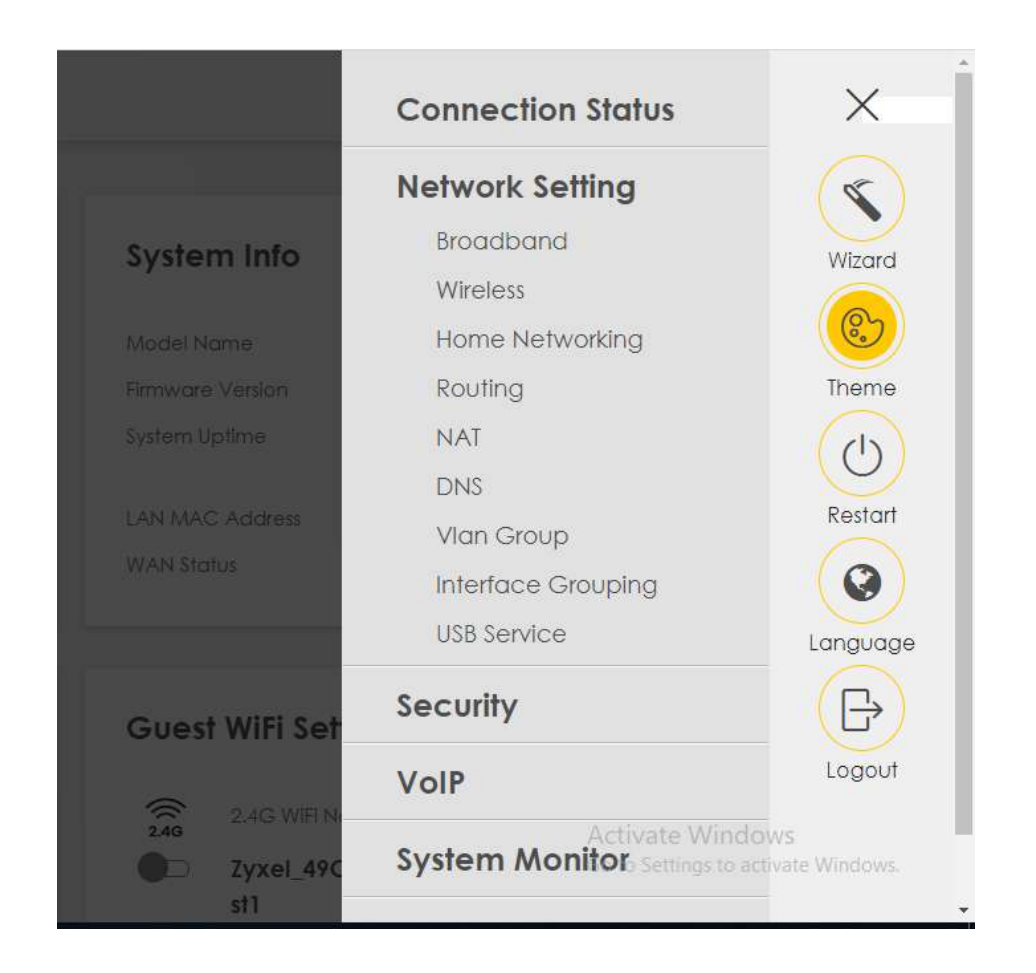

از طریق منوی Maintenance با کلیک بر روی گزینه Remote Management امکان دسترسی به کنسول ONT وجود دارد.

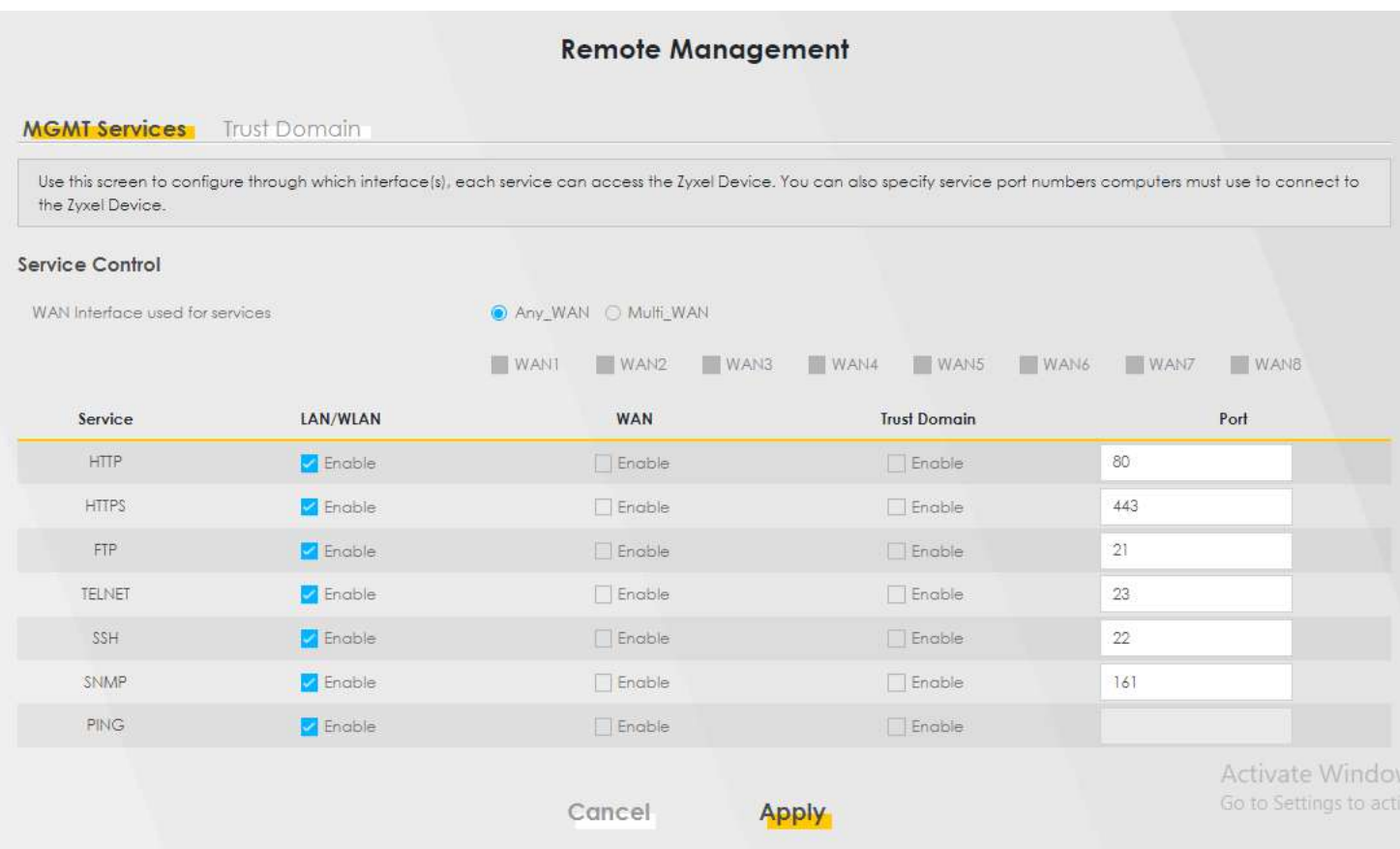

#### <span id="page-16-0"></span>**تنظیمات Voip :**

از طریق منوی Voip گزینه SIP را انتخاب کنید.

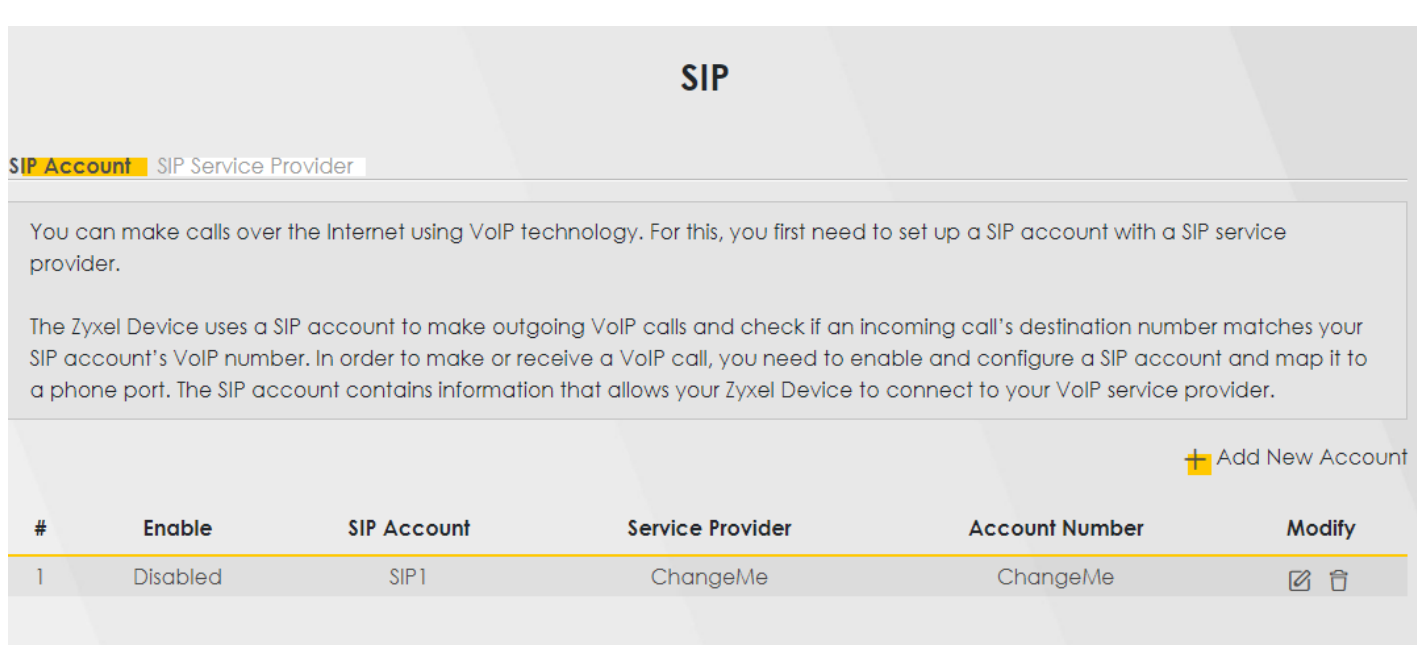

با کلیک بر روی گزینه Account New Add وارد صفحه زیر خواهید شد:

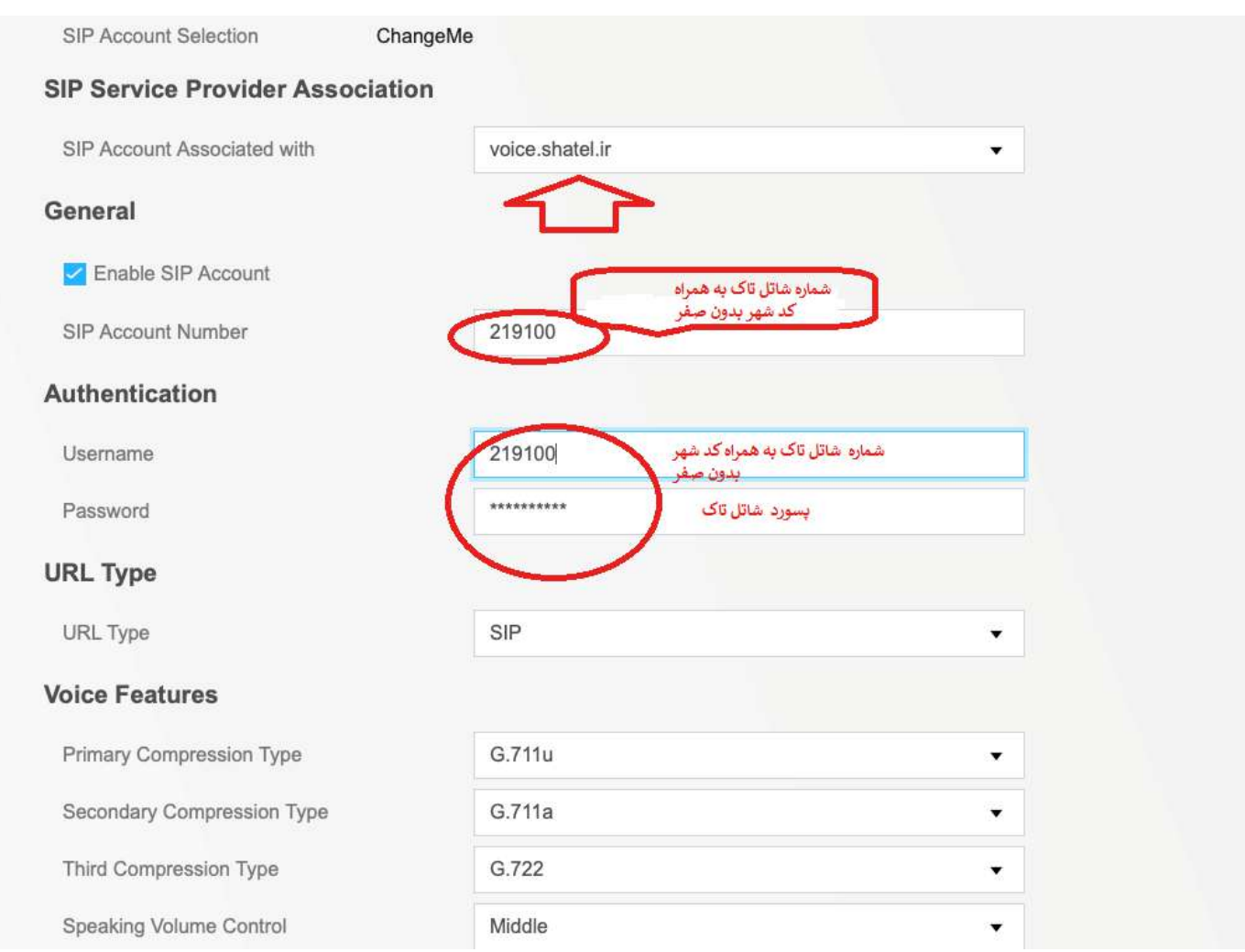

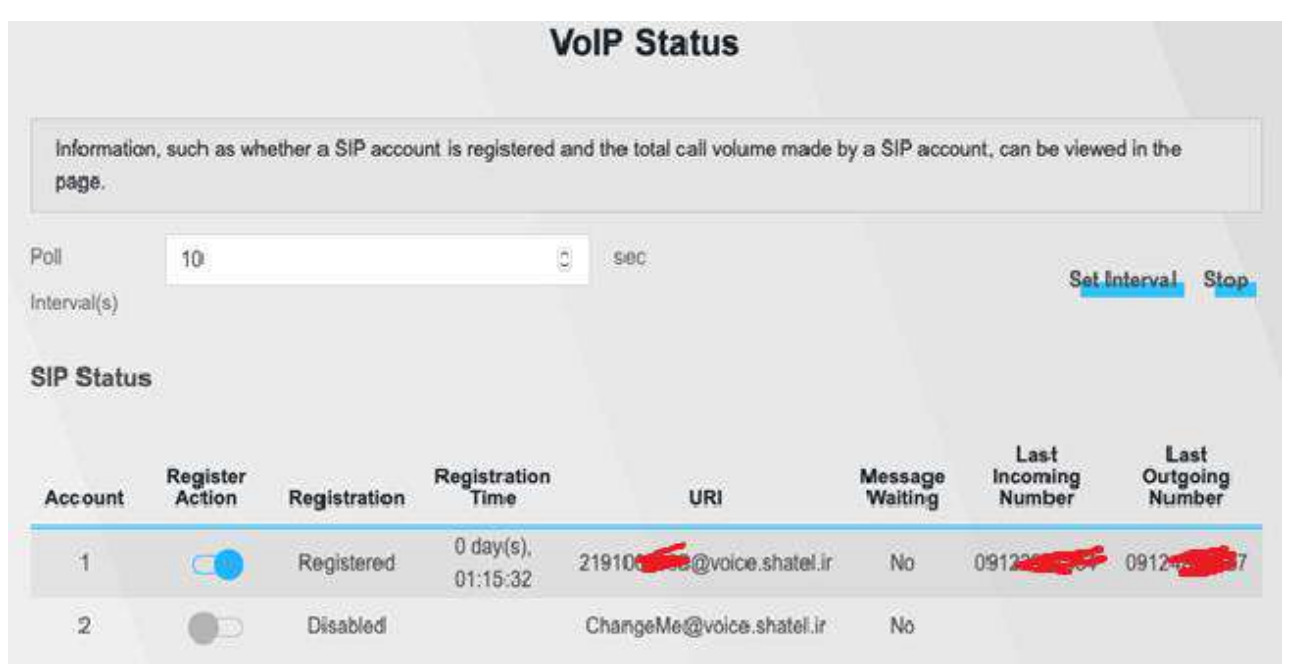

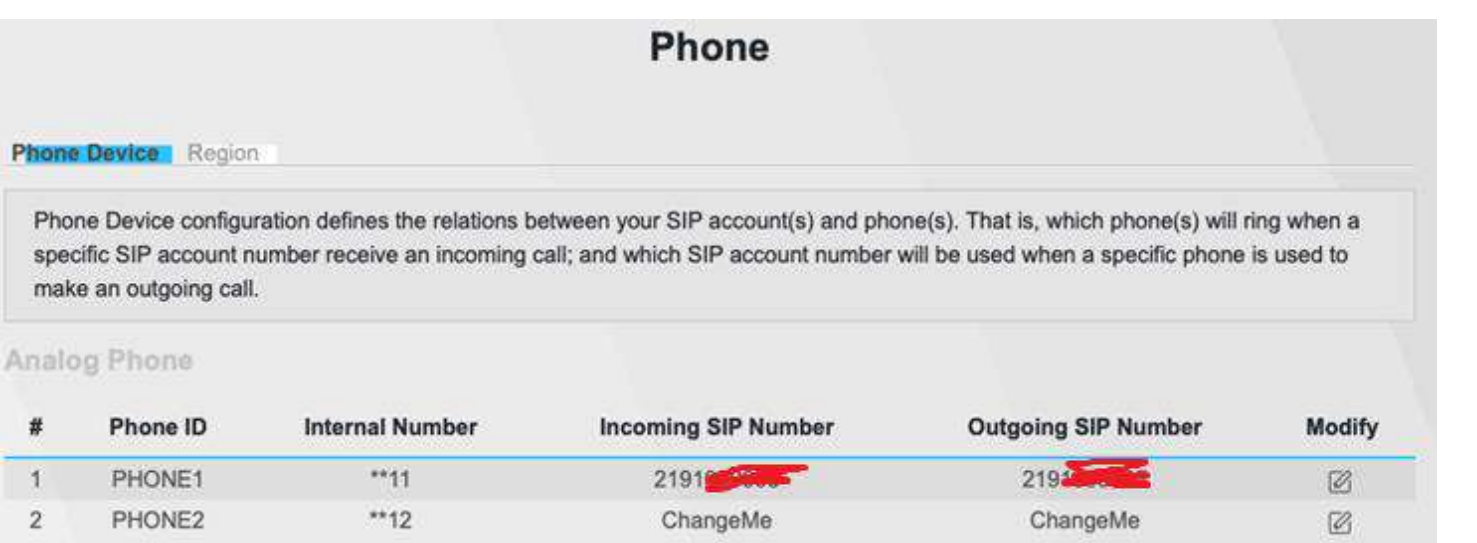

<span id="page-20-0"></span>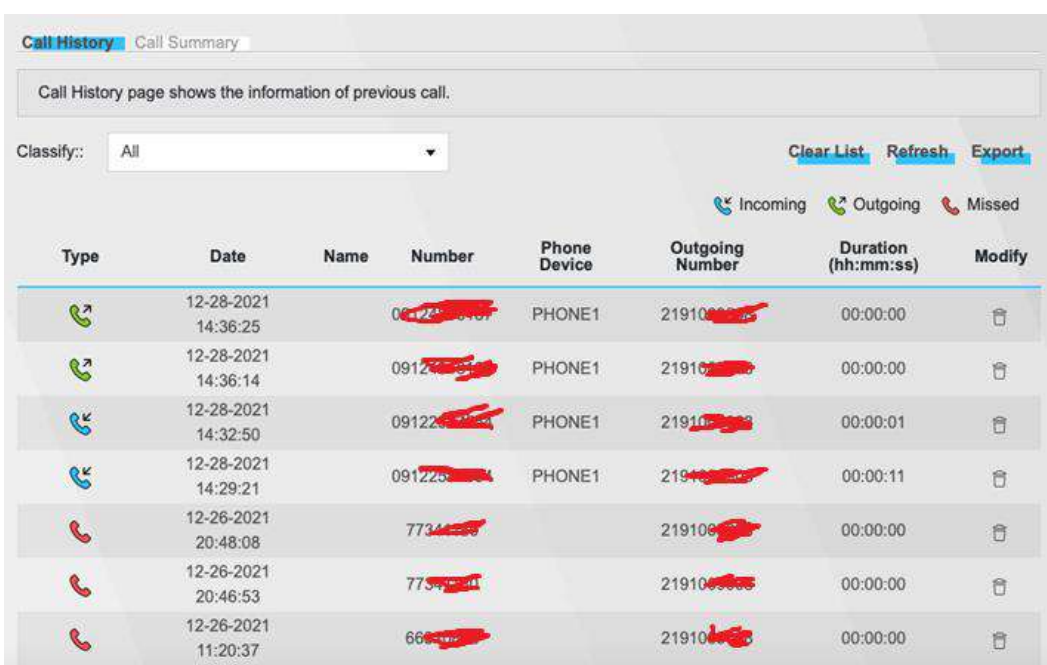

**به روز رسانی ONT:**

**Contract Contract** 

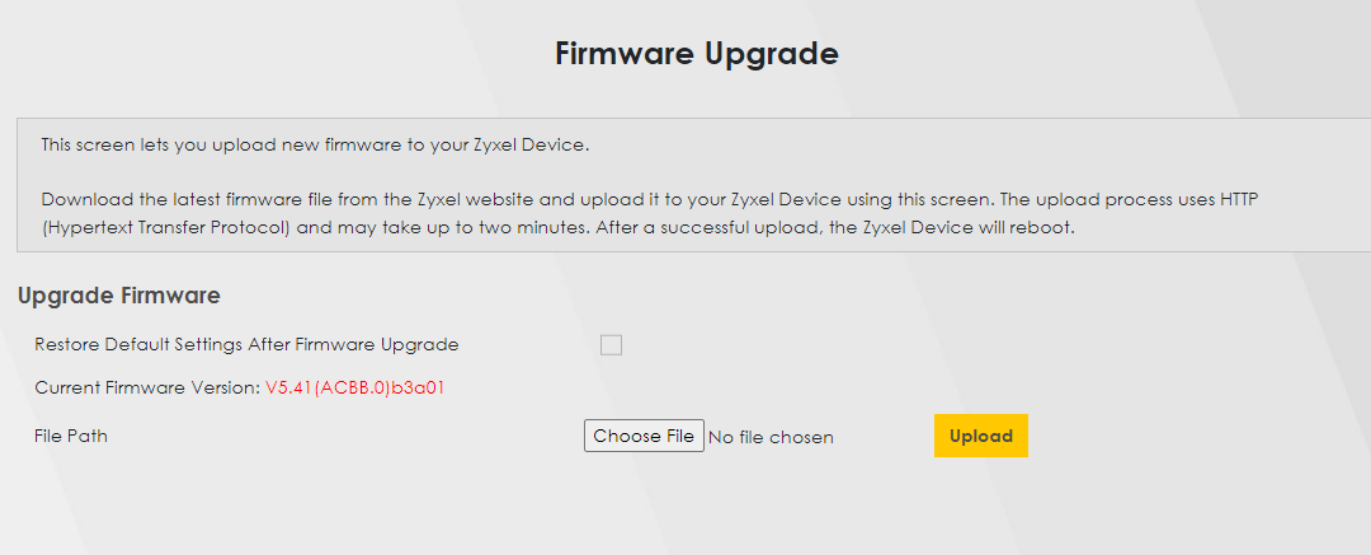

 $\mathsf{r}\mathsf{r}$  |